### **NASA/TM–20210000619/Rev 1**

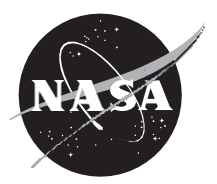

### **Core Flight System (cFS) Training**

### **Integration with COSMOS**

*Flight Software Systems Branch, Code 582 Goddard Space Flight Center, Greenbelt, MD*

### NASA STI Program ... in Profile

Since its founding, NASA has been dedicated to the advancement of aeronautics and space science. The NASA scientific and technical information (STI) program plays a key part in helping NASA maintain this important role.

The NASA STI program operates under the auspices of the Agency Chief Information Officer. It collects, organizes, provides for archiving, and disseminates NASA's STI. The NASA STI program provides access to the NTRS Registered and its public interface, the NASA Technical Reports Server, thus providing one of the largest collections of aeronautical and space science STI in the world. Results are published in both non-NASA channels and by NASA in the NASA STI Report Series, which includes the following report types:

- TECHNICAL PUBLICATION. Reports of completed research or a major significant phase of research that present the results of NASA Programs and include extensive data or theoretical analysis. Includes compilations of significant scientific and technical data and information deemed to be of continuing reference value. NASA counter-part of peerreviewed formal professional papers but has less stringent limitations on manuscript length and extent of graphic presentations.
- TECHNICAL MEMORANDUM. Scientific and technical findings that are preliminary or of specialized interest, e.g., quick release reports, working papers, and bibliographies that contain minimal annotation. Does not contain extensive analysis.
- CONTRACTOR REPORT. Scientific and technical findings by NASA-sponsored contractors and grantees.
- CONFERENCE PUBLICATION. Collected papers from scientific and technical conferences, symposia, seminars, or other meetings sponsored or co-sponsored by NASA.
- SPECIAL PUBLICATION. Scientific, technical, or historical information from NASA programs, projects, and missions, often concerned with subjects having substantial public interest.
- TECHNICAL TRANSLATION. English-language translations of foreign scientific and technical material pertinent to NASA's mission.

Specialized services also include organizing and publishing research results, distributing specialized research announcements and feeds, providing information desk and personal search support, and enabling data exchange services.

For more information about the NASA STI program, see the following:

- Access the NASA STI program home page at http://www.sti.nasa.gov
- E-mail your question to help@sti.nasa.gov
- Phone the NASA STI Information Desk at 757-864-9658

Write to:

NASA STI Information Desk Mail, Stop 148 NASA Langley Research Center Hampton, VA 23681-2199

### **NASA/TM–20210000619/Rev 1**

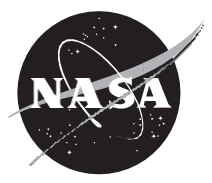

### **Core Flight System (cFS) Training**

### **Integration with COSMOS**

*Flight Software Systems Branch, Code 582 Goddard Space Flight Center, Greenbelt, MD*

### **Notice for Copyrighted Information**

This manuscript is a work of the United States Government authored as part of the official duties of employee(s) of the National Aeronautics and Space Administration. No copyright is claimed by the United States under Title 17, U.S. Code. All other rights are reserved by the United States Government. Any publisher accepting this manuscript for publication acknowledges that the United States Government retains a non-exclusive, irrevocable, worldwide license to prepare derivative works, publish, or reproduce this manuscript, or allow others to do so, for United States Government purposes.

Trade names and trademarks are used in this report for identification only. Their usage does not constitute an official endorsement, either expressed or implied, by the National Aeronautics and Space Administration.

**Level of Review**: This material has been technically reviewed by technical management.

Available from

NASA STI Program Mail Stop 148 NASA's Langley Research Center Hampton, VA 23681-2199

National Technical Information Service 5285 Port Royal Road Springfield, VA 22161 703-605-6000

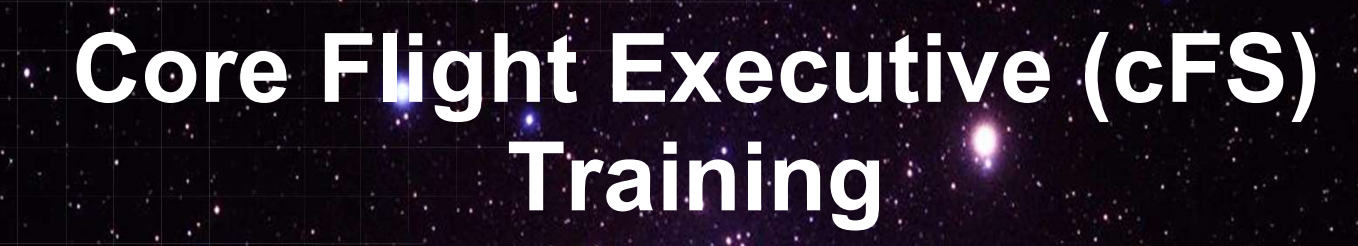

National Aeronautics and Space Administration

## Integration with COSMOS

 $1 - 2\epsilon$ 

# Course Agenda **24**<br> **2.** Course Agency<br>
2. CFE Services<br>
2. Executive Services **2.**<br> **2. cFE Services**<br> **2. cFE Services**<br> **2. cFE Services**<br> **2. cFE Services**<br> **2. cFE Services**<br> **2. b** Software Bus **Course Agends**<br>
Introduction<br>
cFE Services<br>
a) Executive Services<br>
b) Software Bus<br>
c) Event Services **Course Agend:**<br>
Introduction<br>
cFE Services<br>
a) Executive Services<br>
b) Software Bus<br>
c) Event Services<br>
d) Time Services **Course Agend:**<br>
Introduction<br>
cFE Services<br>
a) Executive Services<br>
b) Software Bus<br>
c) Event Services<br>
d) Time Services<br>
e) Table Services **Course Agend:**<br>
Introduction<br>
cFE Services<br>
a) Executive Services<br>
b) Software Bus<br>
c) Event Services<br>
d) Time Services<br>
e) Table Services<br> **Application Laver**

- **COUTSE Agents**<br> **COUTSE Agents**<br> **c**) Executive Services<br> **c**) Software Bus<br> **c**) Event Services<br> **d**) Time Services<br> **e**) Table Services<br> **Application Layer**<br> **a**) cFS Applications
- 
- 
- 
- 

# 1. Introduction<br>
2. CFE Services<br>
a) Executive Services<br>
b) Software Bus<br>
c) Event Services<br>
d) Time Services<br>
e) Table Services<br>
3. Application Layer<br>
a) cFS Applications<br>
b) cFS Libraries

- 
- 

# Introduction<br>
cFE Services<br>
a) Executive Services<br>
b) Software Bus<br>
c) Event Services<br>
d) Time Services<br>
e) Table Services<br> **Application Layer**<br>
a) cFS Applications<br>
b) cFS Libraries<br> **[Optional] Integration with COSMOS cFE Services**<br>
a) Executive Services<br>
b) Software Bus<br>
c) Event Services<br>
d) Time Services<br> **Application Layer**<br>
a) cFS Applications<br>
b) cFS Libraries<br> **[Optional] Integration with COSMOS** 4. [Optional] Integration with COSMOS

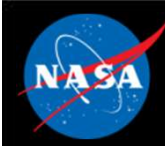

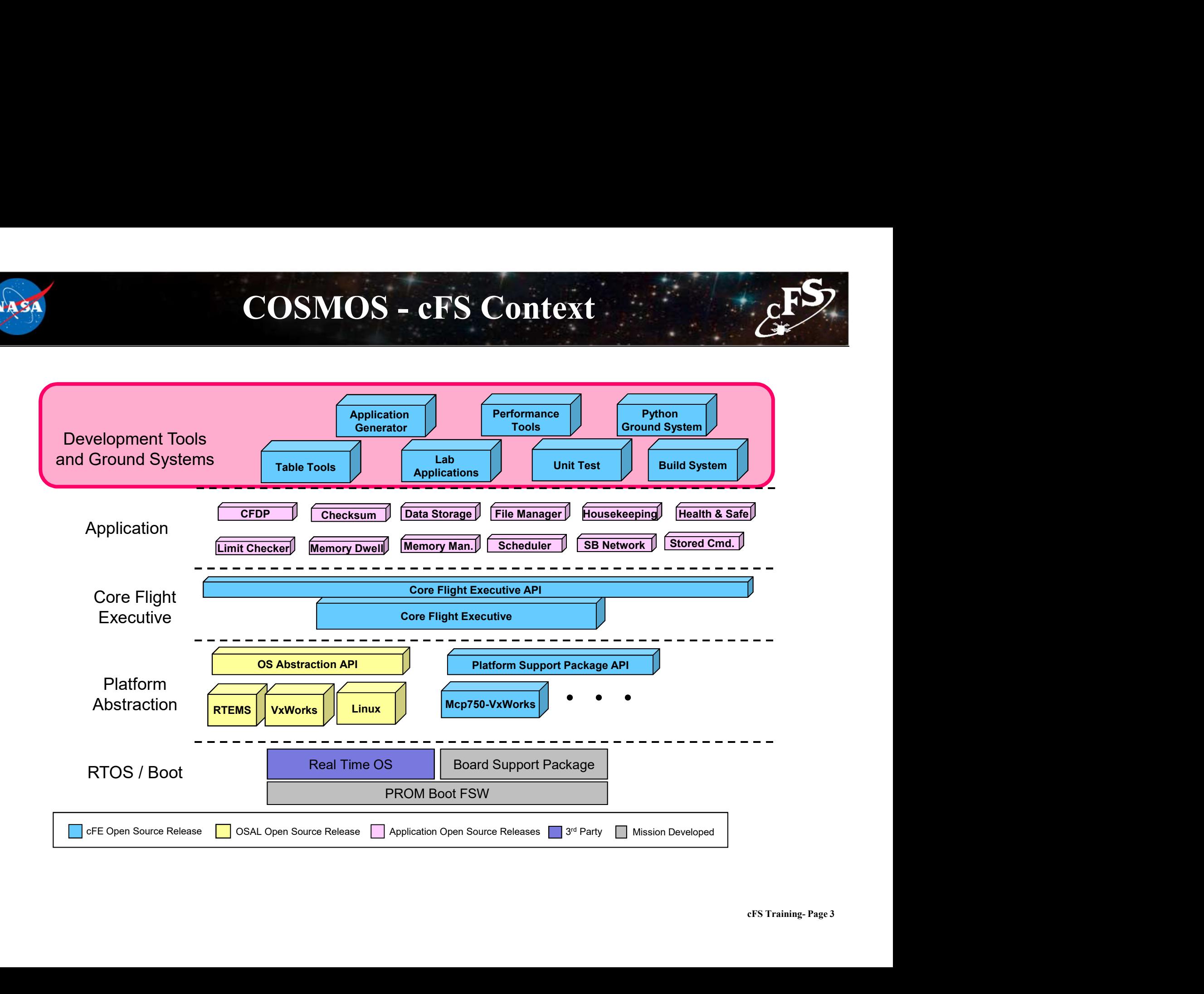

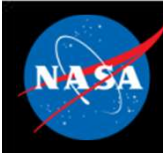

## cFS and COSMOS

- cFS has been used with several ground systems
	- ASIST
	- ITOS
	- COSMOS
- COSMOS is an open-source ground system solution
	- https://cosmosrb.com/

## This module will show how to operate cFS with COSMOS

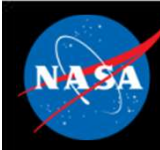

## Module Agenda

- Getting Started
- Defining Commands
- Defining Telemetry
- Creating Telemetry Displays
- Basic Scripting
- Test Runner

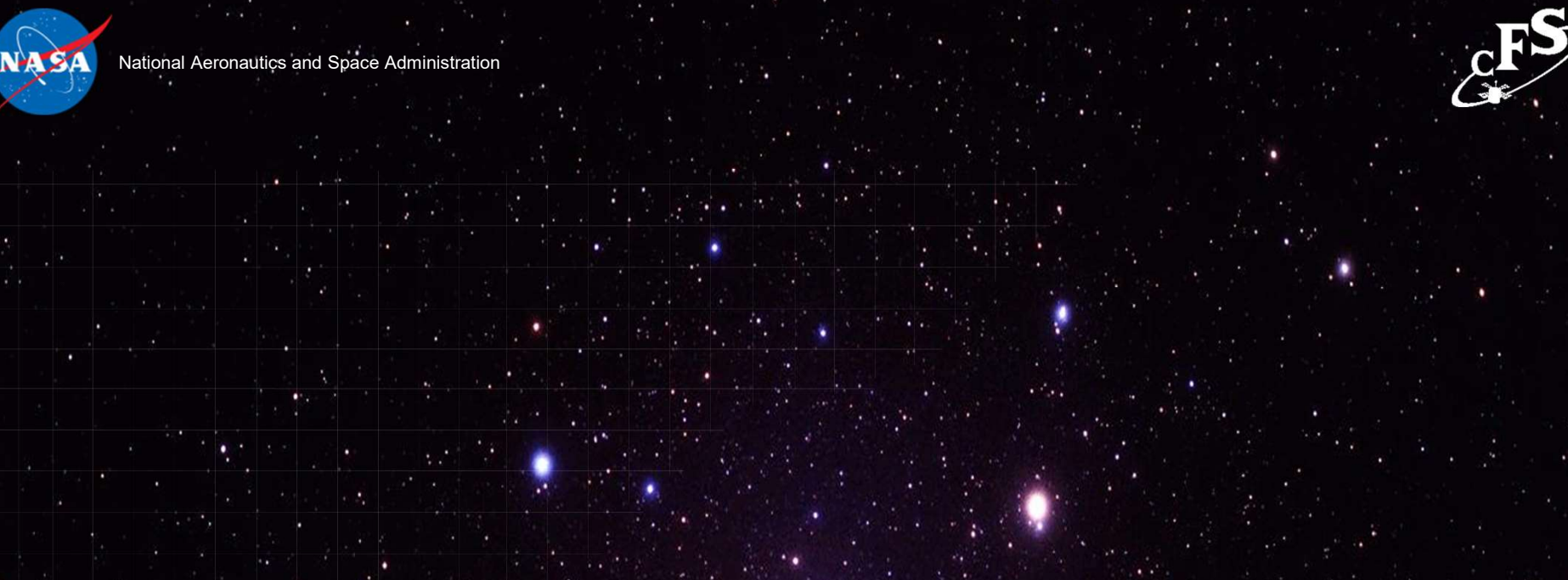

## Prerequisites

 $6 - 2$ 

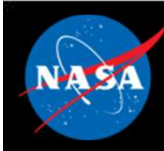

## Module Prerequisites

- Have a running cFS build environment that includes the cFS sample\_app Module Prerequisites<br>
Have a running cFS build environment that includes the cFS<br>
ample\_app<br>
— This is the result of completing Exercise 1 in the main cFS training<br>
Have COSMOS installed on development machine Module Prerequisites<br>
Have a running cFS build environment that includes the cFS<br>
ample\_app<br>
— This is the result of completing Exercise 1 in the main cFS training<br>
package<br>
Have COSMOS installed on development machine<br>
	- package
- Have COSMOS installed on development machine
	-

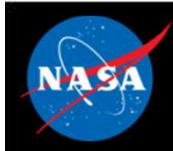

# Exercise 0 – Build and Run the cFE<br>  $\frac{1}{2}$ **Part 1 - Setup<br>
Part 1 - Setup<br>
To setup the cFS Bundle directly from the latest set of interoperable repositions of the cFS Bundle directly from the latest set of interoperable repositions of the community of the communi**

To setup the cFS Bundle directly from the latest set of interoperable repositories:

```
git clone https://github.com/nasa/cFS.git
```
cd cFS

- git checkout bootes-rc2
- git submodule init
- git submodule update

```
Exercise 0 – Build and Run the<br>
Part 1 - Setup<br>
To setup the cFS Bundle directly from the latest set of interoperable repositories:<br>
git clone https://github.com/nasa/cFS.git<br>
cd cFS<br>
git checkout bootes-rc2<br>
git subm
```
**c**<br> **compare 1 - Setup**<br>
tup the cFS Bundle directly from the latest set of interoperable repositories:<br>
git clone https://github.com/nasa/cFS.git<br>
cd cFS<br>
dd cFS<br>
dd cFS<br>
dd cFS<br>
dd cFS<br>
dd cFS<br>
dd cFS<br>
dd cFS<br>
dd cFS<br>
t CH - Setup<br>tup the cFS Bundle directly from the latest set of interoperable repositories:<br>git clone https://github.com/nasa/cFS.git<br>cd cFS<br>dd cFS<br>dd cFS<br>that cFS was cloned int<br>for checkout bootes-rc2<br>git submodule init<br>gi If running on a standard Linux build as a normal user, allow OSAL "permissive mode" for best effort message queue depth and task priorities. d cFS<br>
it checkout bootes-rc2<br>
it submodule init<br>
it submodule update<br>
home directory ("-/cFS")<br>
<br>
home directory ("-/cFS")<br>
<br>
bome directory ("-/cFS")<br>
<br>
<br>
home directory ("-/cFS")<br>
<br>
<br>
<br>
or cfe/cmake/sample\_defs sample\_d it checkout bootes-rc2<br>
it submodule init<br>
it submodule init<br>
it submodule update<br>
p -z cfe/cmake/sample\_defs sample\_defs<br>
ing on a standard Linux build as a normal user, allow OSAL "permissive mode" for best effort mess

- 
- 

Subsequent exercises assume **the CFE**<br>
that cFS was cloned into the<br>
home directory ("~/cFS") home directory ("~/cFS")

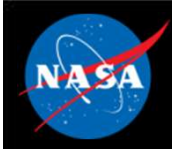

# Exercise  $0$  – Build and Run the cFE<br>Lines of the contract of the contract of the contract of the contract of the contract of the contract of the contract of the contract of the contract of the contract of the contract of

**Part 2 – Build and Run<br>Part 2 – Build and Run**<br>The cFS Framework, including sample applications, will build and run on the<br>run on most Linux distributions), via the steps described in<br>https://github.com/nasa/cFE/tree/mast The cFS Framework, including sample applications, will build and run on the pc-linux platform support package (should run on most Linux distributions), via the steps described in<br>the cFS Framework, including sample applic run on most Linux distributions), via the steps described in https://github.com/nasa/cFE/tree/master/cmake/README.md. Quick-start is below: **Part 2 — Build and Run**<br>The cFS Framework, including sample applications, will build and run on the pc-linux platform support package (should<br>ntun on mest Linux distributions), via the steps describel in<br>thits://github.co

To prep, compile, and run (from cFS directory above):

```
make prep
make
make install
cd build/exe/cpu1/
./core-cpu1
```
ted from<br>eFS Training- Page 9<br>eFS Training- Page 9 the build/exe/cpu1 directory to find the startup script and shared objects.

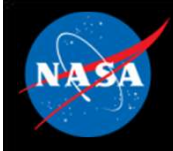

## Exercise 0 Recap

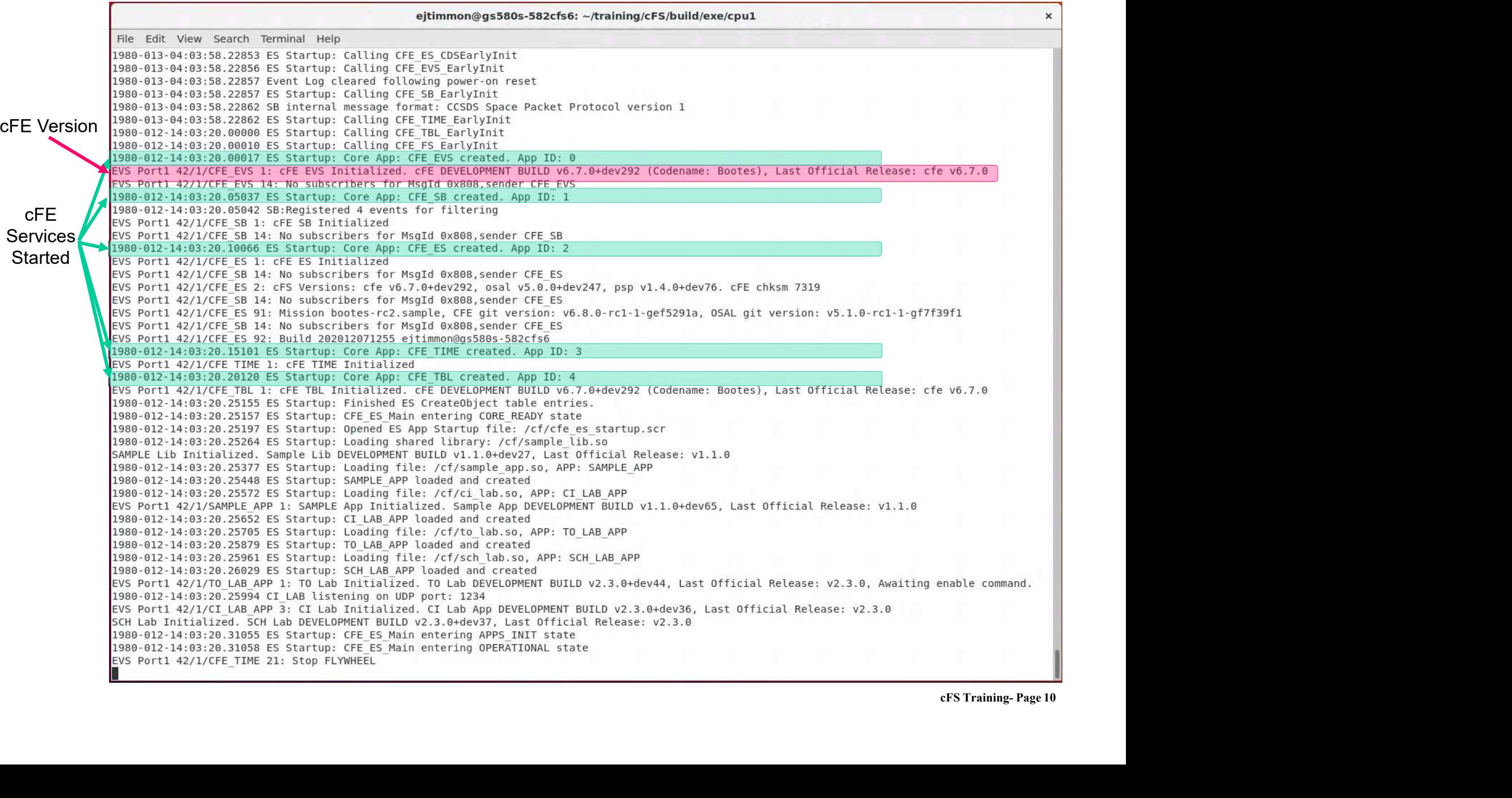

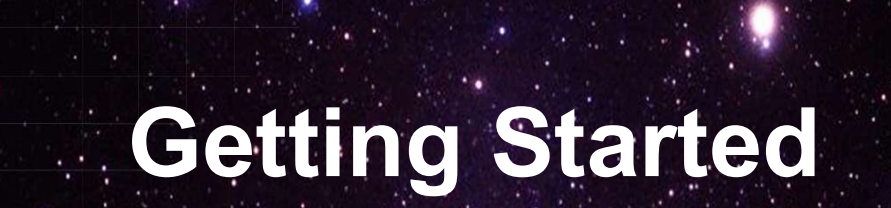

National Aeronautics and Space Administration

 $11.26$  and  $11.1$ 

 $c_F S$ 

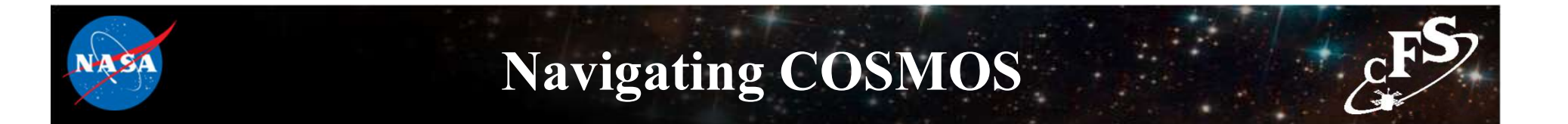

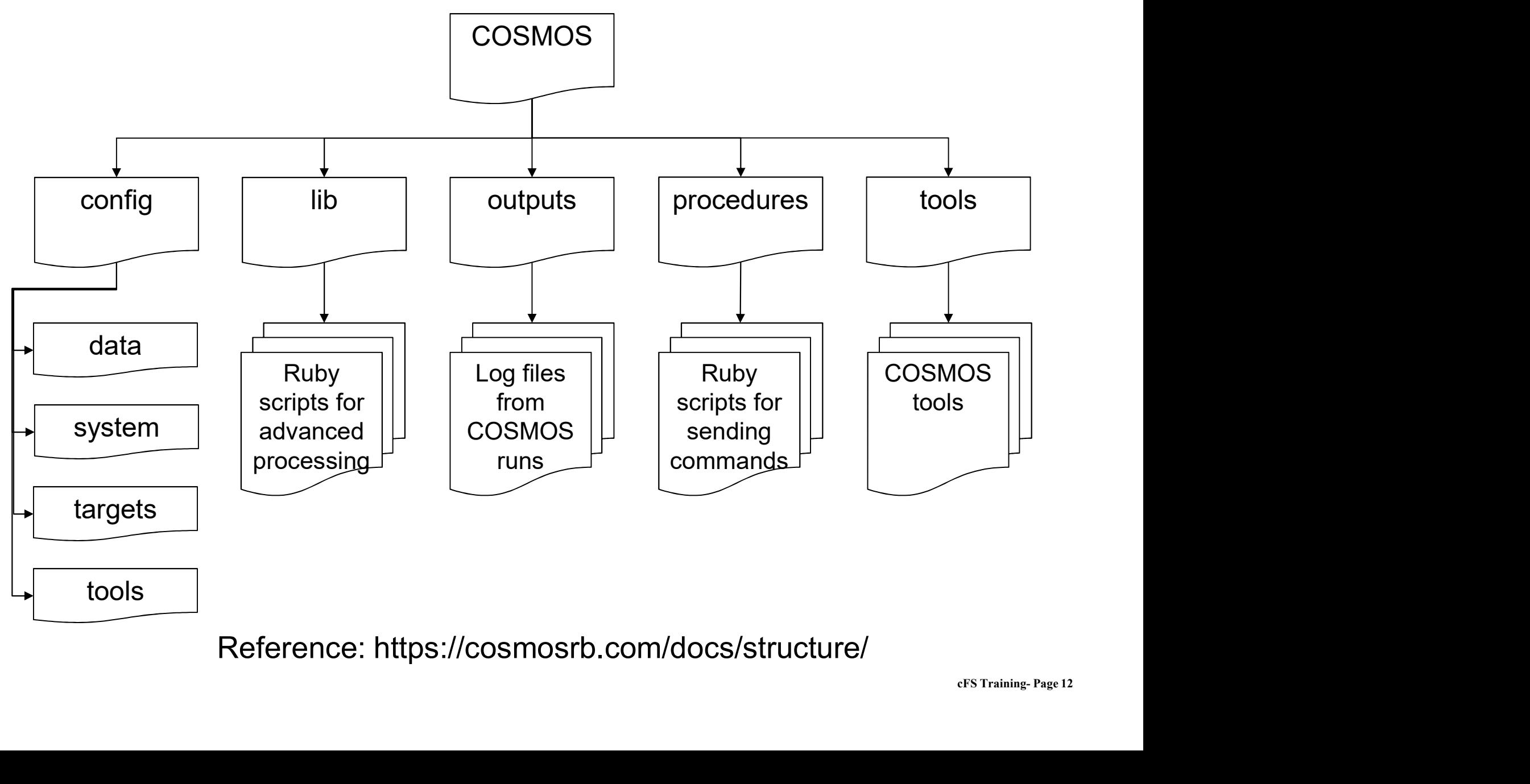

Reference: https://cosmosrb.com/docs/structure/

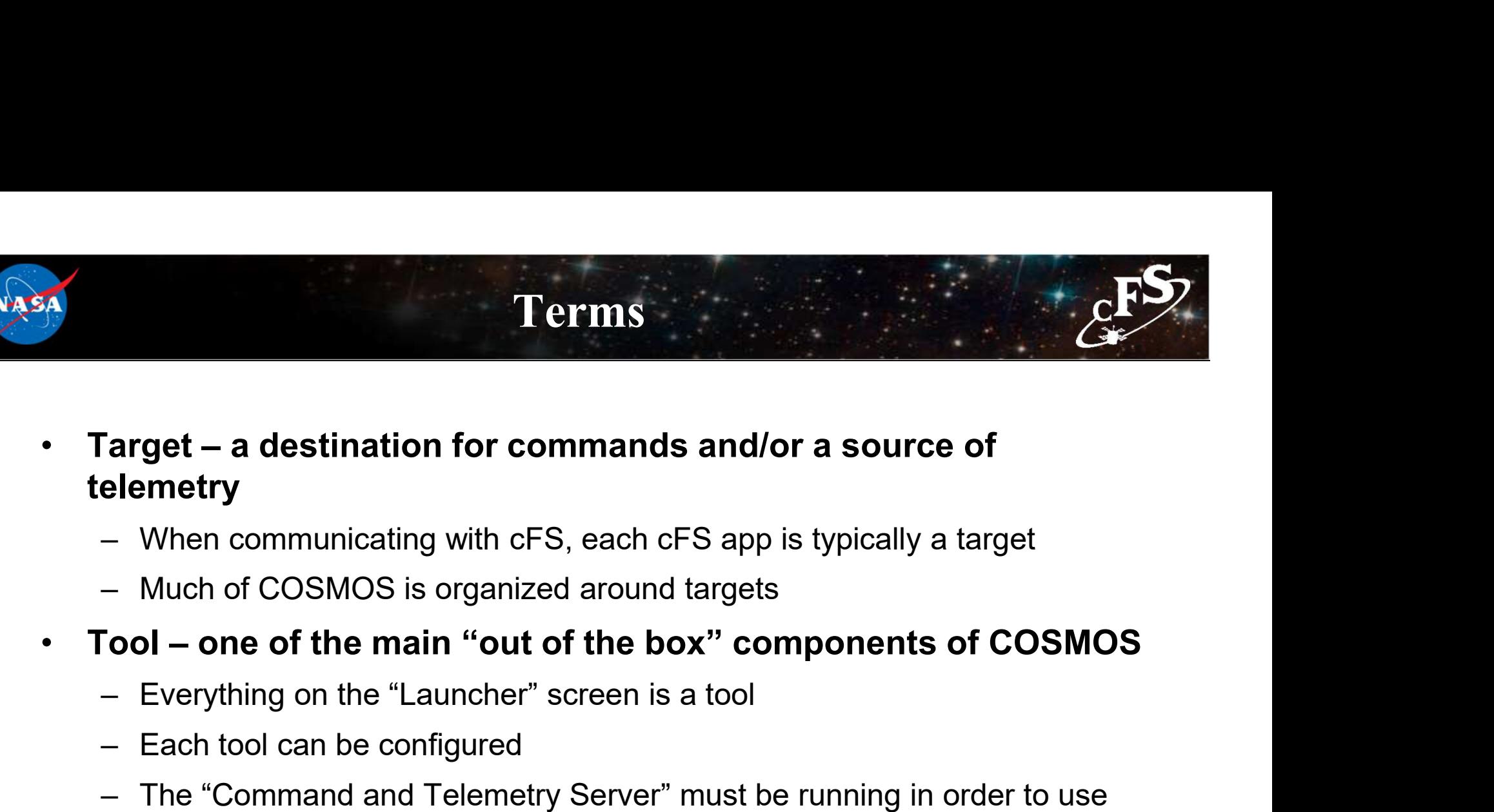

- telemetry Terms<br>
Target – a destination for commands and/or a<br>
elemetry<br>
– When communicating with cFS, each cFS app is t<br>
– Much of COSMOS is organized around targets<br>
Tool – one of the main "out of the box" comp<br>
– Everything on t
	-
	-
- -
	-
- Farget a destination for commands and/or a source of<br>
elemetry<br>
 When communicating with cFS, each cFS app is typically a target<br>
 Much of COSMOS is organized around targets<br>
Fool one of the main "out of the box" com the other tools
- USE<br>
ith a<br>
<sub>cFS Training-Page 13</sub> • **Iarget – a destination for commands and/or a source of**<br> **telemetry**<br>
– When communicating with cFS, each cFS app is typically a target<br>
• **Tool – one of the main "out of the box" components of COSMOS**<br>
– Everything on given target

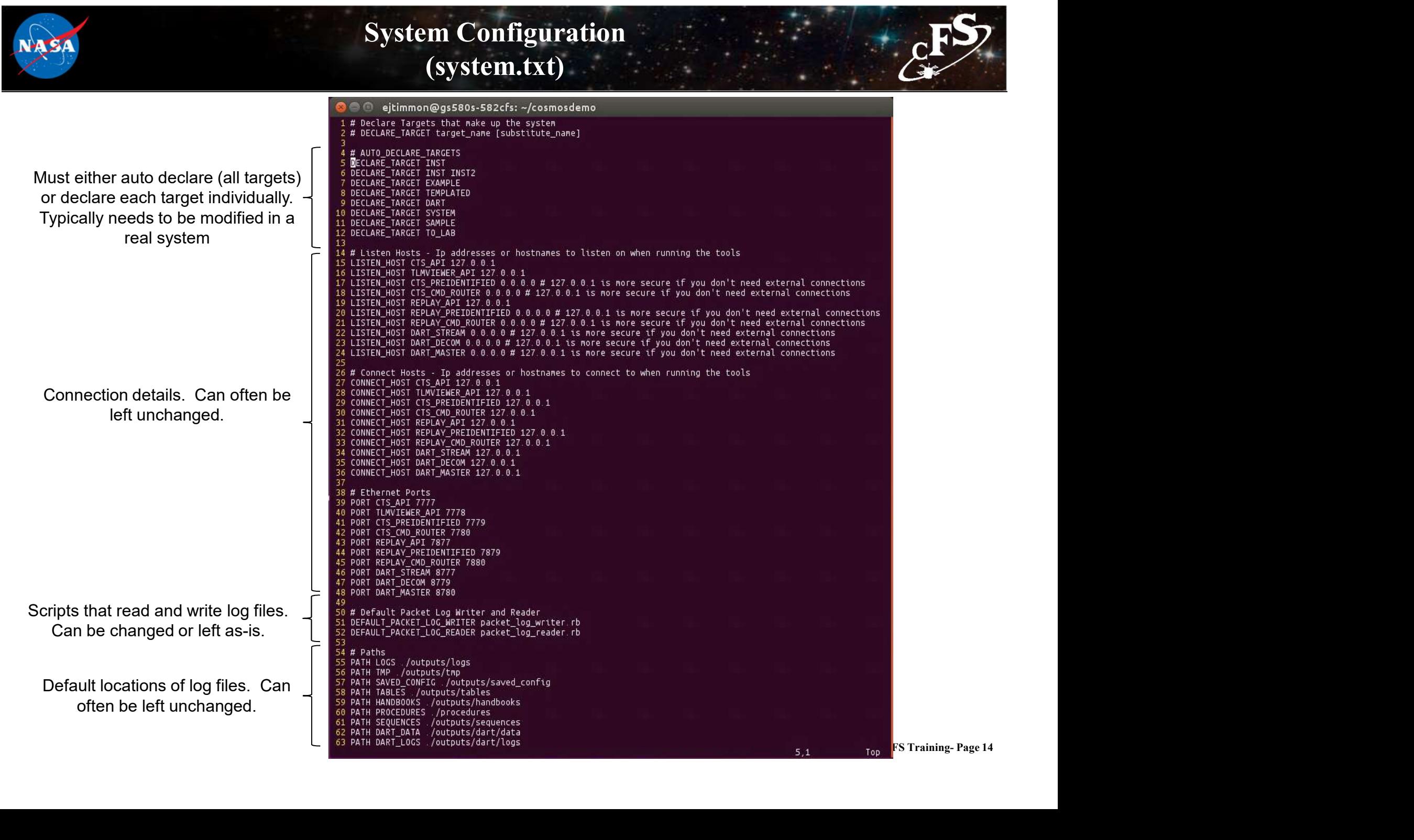

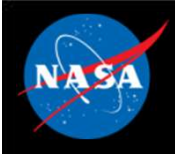

### Command/Telemetry Server Configuration (cmd\_tlm\_server.txt)

TITLE 'COSMOS Command and Telemetry Server - Demo Configuration' # PACKET LOG WRITER Parameter Notes # nil:use default log names **Configure the log writer.** Note that  $\begin{array}{|c|c|c|c|c|}\n\hline\n\text{the number of terms are } \mathbf{1} & \text{where } \mathbf{1} & \mathbf{1} & \mathbf{1} & \mathbf{1} \\
\text{the number of terms of terms of terms of } \mathbf{1} & \mathbf{1} & \mathbf{1} & \mathbf{1} \\
\text{the number of terms of terms of terms of terms of } \mathbf{1} & \mathbf{1} & \mathbf{1} \\
\hline\n\text{The number of terms of terms of terms of terms of } \mathbf{1} & \mathbf{1} & \$ the ruby script is the same one  $\frac{1}{2}$   $\frac{6}{7}$   $\frac{1}{4}$  20000000000. Create new log after 2 Billion bytes specified in system.txt and the state of the default log directory # false: Log synchronously - more efficient PACKET LOG WRITER DEFAULT packet log writer.rb nil true nil 2000000000 nil false 10 # PACKET LOG WRITER SYSTEMLOG packet log writer.rb system  $11$  $12$ # Explicitly declare these interfaces since we're using name substitution 14 INTERFACE TARGET INST cmd tlm server.txt # Use cmd tlm server.txt in targets/INST INTERFACE TARGET INST2 cmd tlm server2.txt # Use cmd tlm server2.txt in targets/INST 15  $16$ 17 # Here is an example of declaring the interface directly 18. INTERFACE SYSTEM INT cmd tlm server interface.rb Alternate ways of defining **EXALT ARGET SYSTEM** cFS Training- Page 15 interfaces. Each target must be  $\frac{1}{21}$  # LOG SYSTEMLOG associated with an interface in order  $\frac{22}{23}$   $\stackrel{\#{DONT\_LOG}}{\#{DONT\_CONNET}}$ to be used. Interfaces are often  $\frac{23}{24}$   $\frac{\text{\# DONT\_CONNECT}}{\text{\# DONT\_RECONNECT}}$ customized, though there are some built-in choices. # LOG RAW 27 28 # Auto interface the rest of the targets by using their cmd\_tlm\_server.txt file AUTO INTERFACE TARGETS 29 30  $31$ ROUTER INST\_ROUTER tcpip\_server\_interface.rb 2055 2055 10.0 nil LENGTH 32 16 7 32 OPTION LISTEN ADDRESS 127.0.0.1 33 ROUTE INST\_INT Optional router specification  $\frac{34}{35}$   $\frac{4}{\cancel{5}}$  DONT RECONNECT 36 # DISABLE DISCONNECT 37 # RECONNECT DELAY 15.0 38 # LOG RAW 39 40 BACKGROUND TASK example background task.rb Optional background task41 **STOPPED** BACKGROUND TASK limits groups.rb 5 # Initial delay to allow interfaces to connect

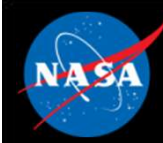

# Exercise 1 – Create a new target **Exercise 1 – Create a new target**<br>
Objective: Create a new target for the sample app<br>
Part 1 – Add sample\_app to COSMOS<br>
1. Navigate to the config/targets directory in COSMOS<br>
2. Create a directory called "SAMPLE" **1. Navigate to the config/target SCS 1. Navigate to the config/targets directory in COSMOS**<br>
1. Navigate to the config/targets directory in COSMOS<br>
2. Create a directory called "SAMPLE"<br>
2. Create a directory called "SAMP

# Objective: Create a new target for the sample app **2. Create a new target for the<br>
Part 1 – Add sample\_app to COSMOS**<br>
2. Create a directory called "SAMPLE"<br>
2. Create a directory called "SAMPLE"<br>
3. Enter the "SAMPLE" directory<br>
4. Create a file called "target.txt"<br>
5. **3. Enter the "SAMPLE"**<br> **3. Enter the SAMPLE"**<br> **3.** Enter the "SAMPLE" directory in COSMOS<br>
1. Navigate to the config/targets directory in COSMOS<br>
2. Create a directory called "SAMPLE"<br>
3. Enter the "SAMPLE" directory<br>
4 **1. Create a filtrary of the COSMOS**<br> **Chapter 1 – Add sample\_app to COSMOS**<br>
1. Navigate to the config/targets directory in COSMOS<br>
1. Navigate to the config/targets directory in COSMOS<br>
2. Create a directory called "SAM **Exercise 1 – Create a new tary**<br> **Objective: Create a new target for the sample app**<br> **Part 1 – Add sample\_app to COSMOS**<br>
1. Navigate to the config/targets directory in COSMOS<br>
2. Create a directory called "SAMPLE"<br>
3. E **Exercise 1 – Create a new target**<br> **Objective: Create a new target for the sample app<br>
Part 1 – Add sample\_app to COSMOS**<br>
1. Navigate to the config/targets directory in COSMOS<br>
2. Create a directory called "SAMPLE"<br>
3. **• Create a new target for the sample app<br>
1 – Add sample\_app to COSMOS**<br>
• Wigate to the config/targets directory in COSMOS<br>
eate a directory called "SAMPLE"<br>
ther the "SAMPLE" directory<br>
• technical fractions Config/sys

- 
- 
- 
- 
- 
- -
- 
- 
- **Objective: Create a new target for the sample app<br>
Part 1 Add sample\_app to COSMOS**<br>
1. Navigate to the config/targets directory in COSMOS<br>
2. Create a directory called "SAMPLE"<br>
3. Enter the "SAMPLE" directory<br>
4. Crea **Objective: Create a new target for the samp**<br> **Part 1 – Add sample\_app to COSMOS**<br>
1. Navigate to the config/targets directory in COSMOS<br>
2. Create a directory called "SAMPLE"<br>
3. Enter the "SAMPLE" directory<br>
4. Create a **Part 1 – Add sample\_app to COSMOS**<br>
1. Navigate to the config/targets directory in COSMOS<br>
2. Create a directory called "SAMPLE"<br>
3. Enter the "SAMPLE" directory "cosmosdemo/config/system"<br>
4. Create a file called "target sample" under it Interaction of the "Calcular Create a directory called "SAMPLE"<br>
I. Enter the "SAMPLE" directory<br>
I. Create a file called "target.txt"<br>
I. Navigate to the directory "cosmosdemo/config/system"<br>
I. Open the file "system.txt"

TARGET sample

For simpler interiors, or simpler interiors, the the "SAMPLE" directory<br>
Fraction and delectors in the file "DECLARE\_TARGET SAMPLE"<br>
• This tells COSMOS to look for the target you just created<br>
avigate to the directory "co interface

# Exercise 1 – Part 2

- Exercise 1 Part 2<br>Part 2 Launch COSMOS<br>1. Enter the main Cosmos directory and launch COSMOS with "ruby"
	-
- 

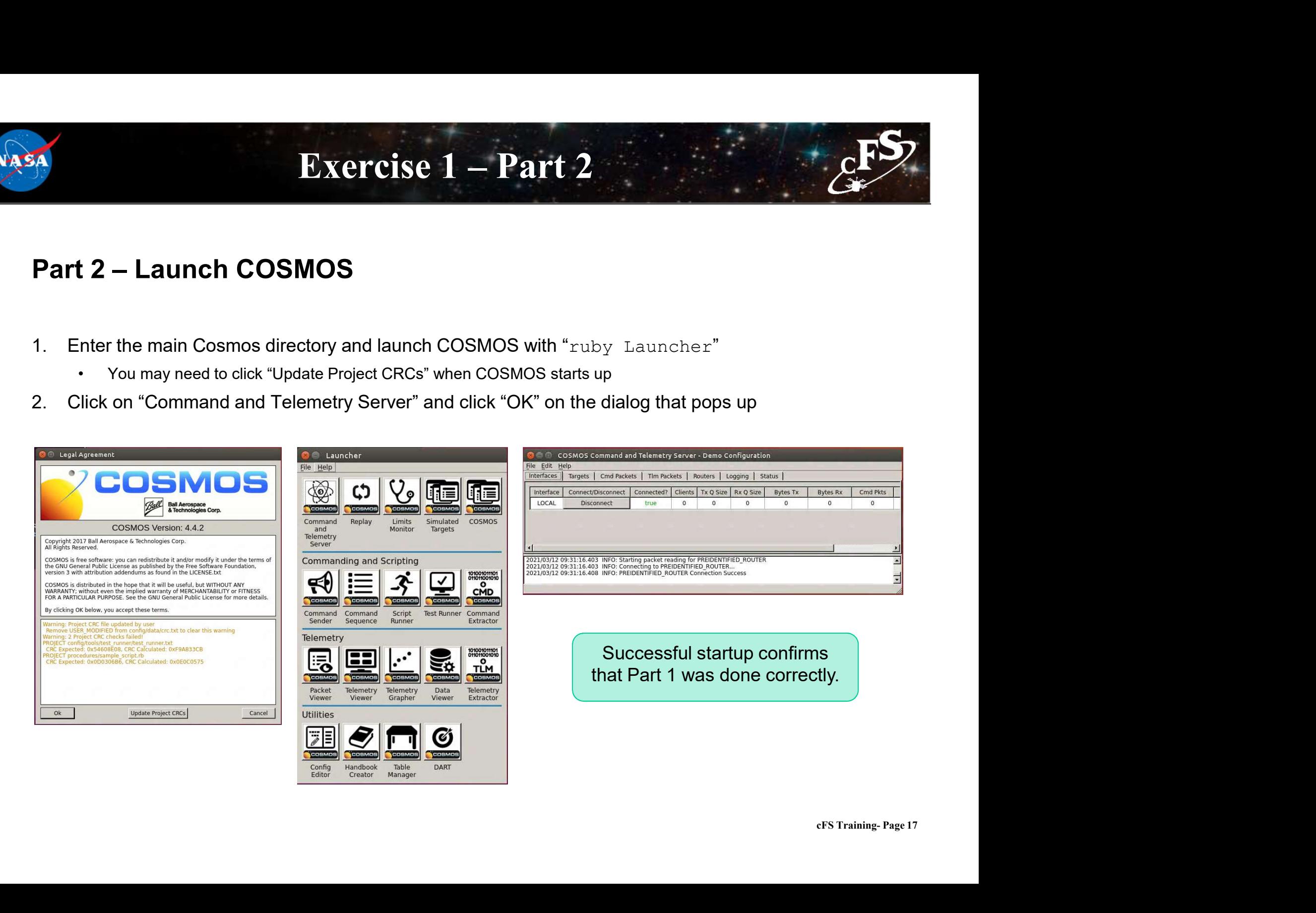

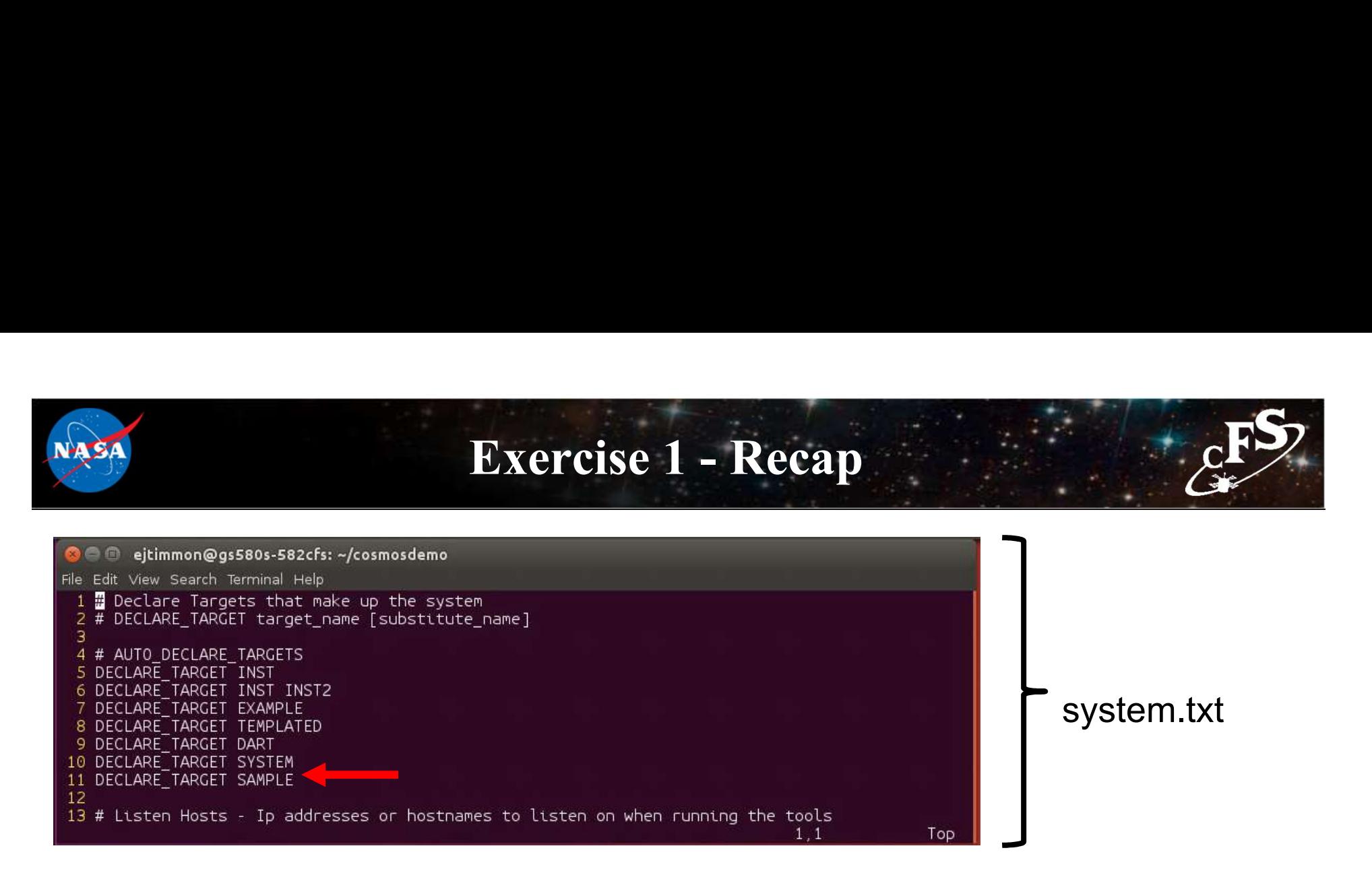

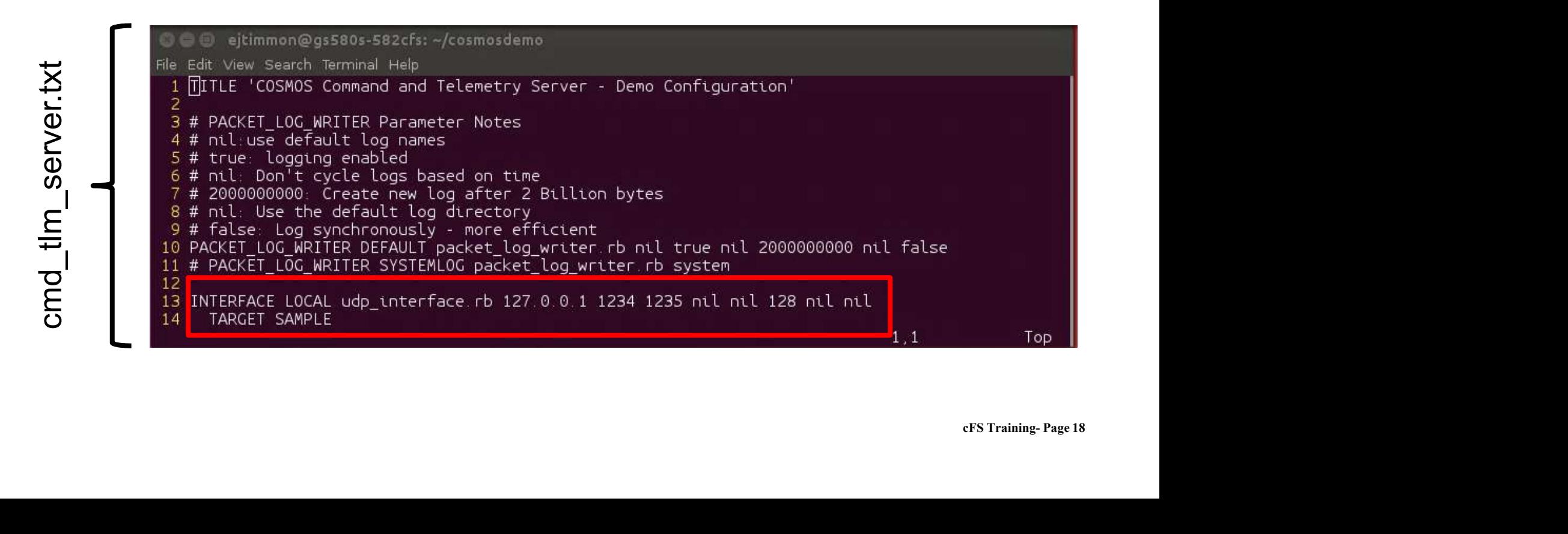

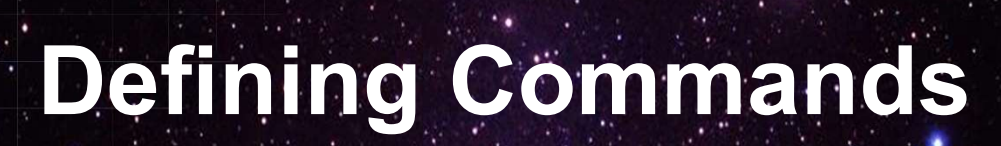

National Aeronautics and Space Administration

 $19 - 25 - 1$ 

 $c_{\text{F}}$ 

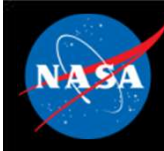

## Command Databases

- A command database defines the commands that can be sent to flight software
- COSMOS uses text-based command databases
- These databases must specify every field in a command (even those that don't change)

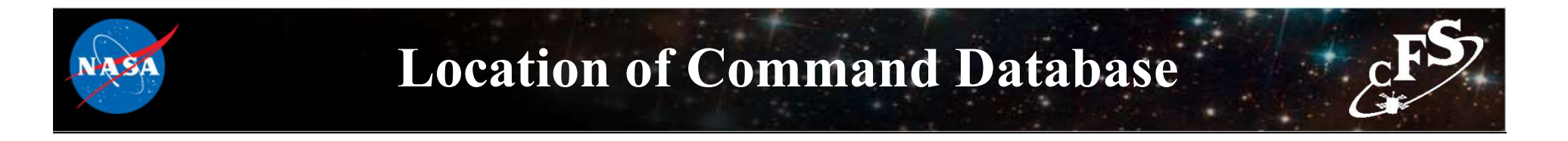

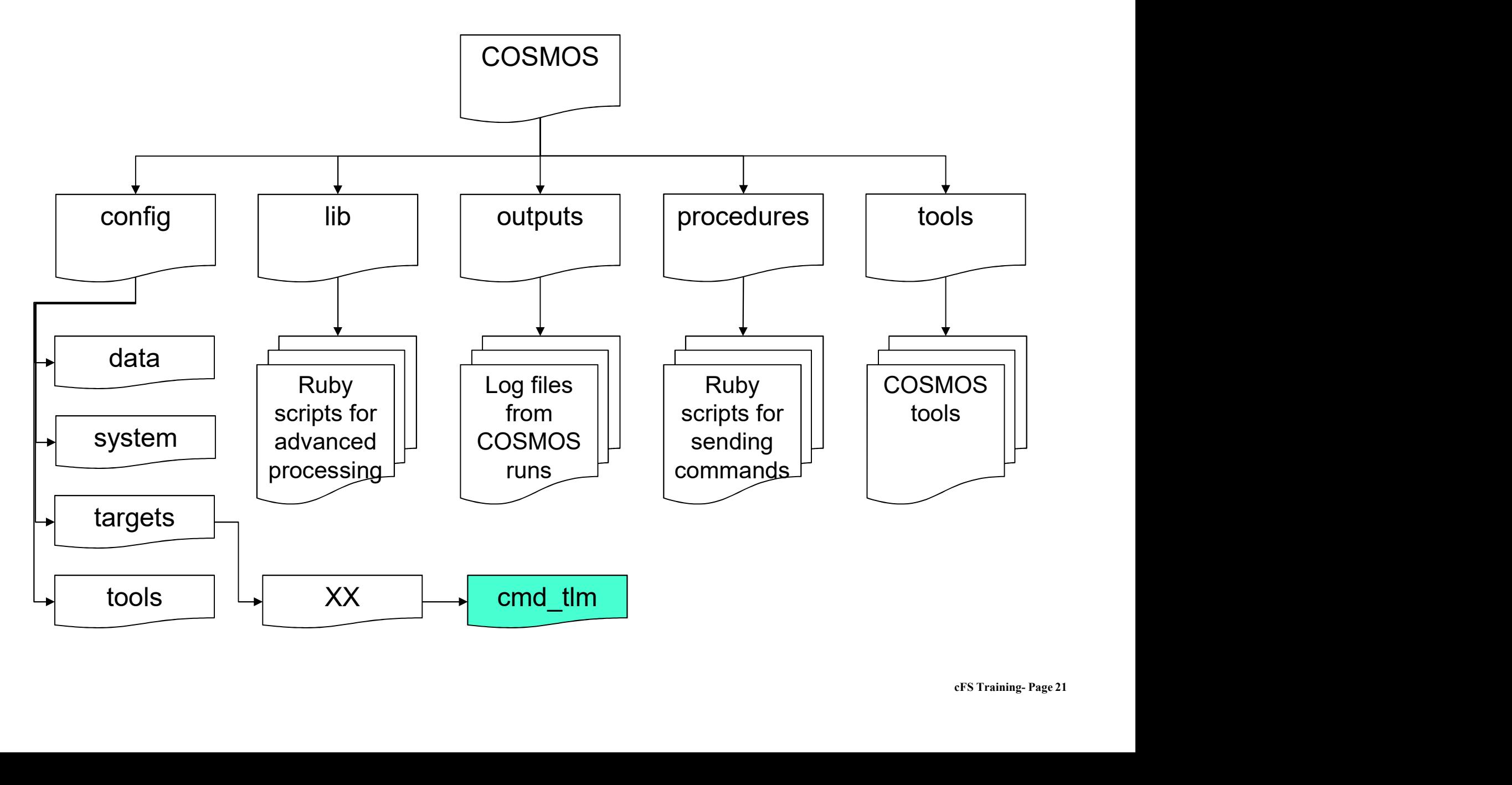

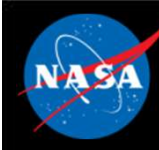

## Relationship with cFS

- The COSMOS command database generally relies on the following files in a cFS app: **Relationship with**<br>The COSMOS command database gerollowing files in a cFS app:<br>- XX\_msg.h<br>- XX\_msgids.h<br>- XX\_msgids.h **Relationship with Relationship with <br>The COSMOS command database gerollowing files in a cFS app:<br>- XX\_msg.h<br>- XX\_msgids.h<br>- XX\_msgdefs.h<br>Each command message structure de** Relationship with<br>The COSMOS command database gerollowing files in a cFS app:<br>— XX\_msg.h<br>— XX\_msgdefs.h<br>— XX\_msgdefs.h<br>Each command message structure de<br>te defined in the command database
	-
	-
	-
- cFS Training- Page 22 • The COSMOS command database generally relies on the<br>
• Factor command database structure defined in the<br>
• XX\_msgdefs.h<br>
• Each command message structure defined in XX\_msg.h should<br>
• Each command message structure defi be defined in the command database • The COSMOS command database generally relies on the<br>following files in a cFS app:<br> $- XX_msg, h$ <br> $- XX_msg, h$ <br> $- XX_msg, h$ <br>• Each command message structure defined in XX\_msg.h should<br>be defined in the command database<br>• The XX\_msg
- arguments to commands he COSMOS command database ger<br>ollowing files in a cFS app:<br>– XX\_msg.h<br>– XX\_msgdefs.h<br>– XX\_msgdefs.h<br>iach command message structure de<br>be defined in the command database<br>The XX\_msgids.h and XX\_msgdefs.h<br>irguments to comman
	-

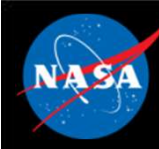

## Defining a Command Database

- **The command database file resides in the cmd\_tlm folder under**<br>• The command database file resides in the cmd\_tlm folder under<br>• In the file, each command starts with a COMMAND tag the target Defining a Command Database<br>The command database file resides in the cmd\_tlm folder under<br>the file, each command starts with a COMMAND tag<br>MAND <Target> <Command Name> <Endianness> <Description><br>Jnder the COMMAND tag, each
- In the file, each command starts with a COMMAND tag

```
COMMAND <Target> <Command Name> <Endianness> <Description>
```
- Under the COMMAND tag, each parameter is appended to the command
	-

Reference: https://cosmosrb.com/docs/command/

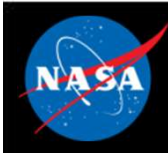

## Review: cFE Software Bus Messages

- By default Consultative Committee for Space Data Systems (CCSDS) packets used to implement messages
- CCSDS Primary Header (Always big endian)

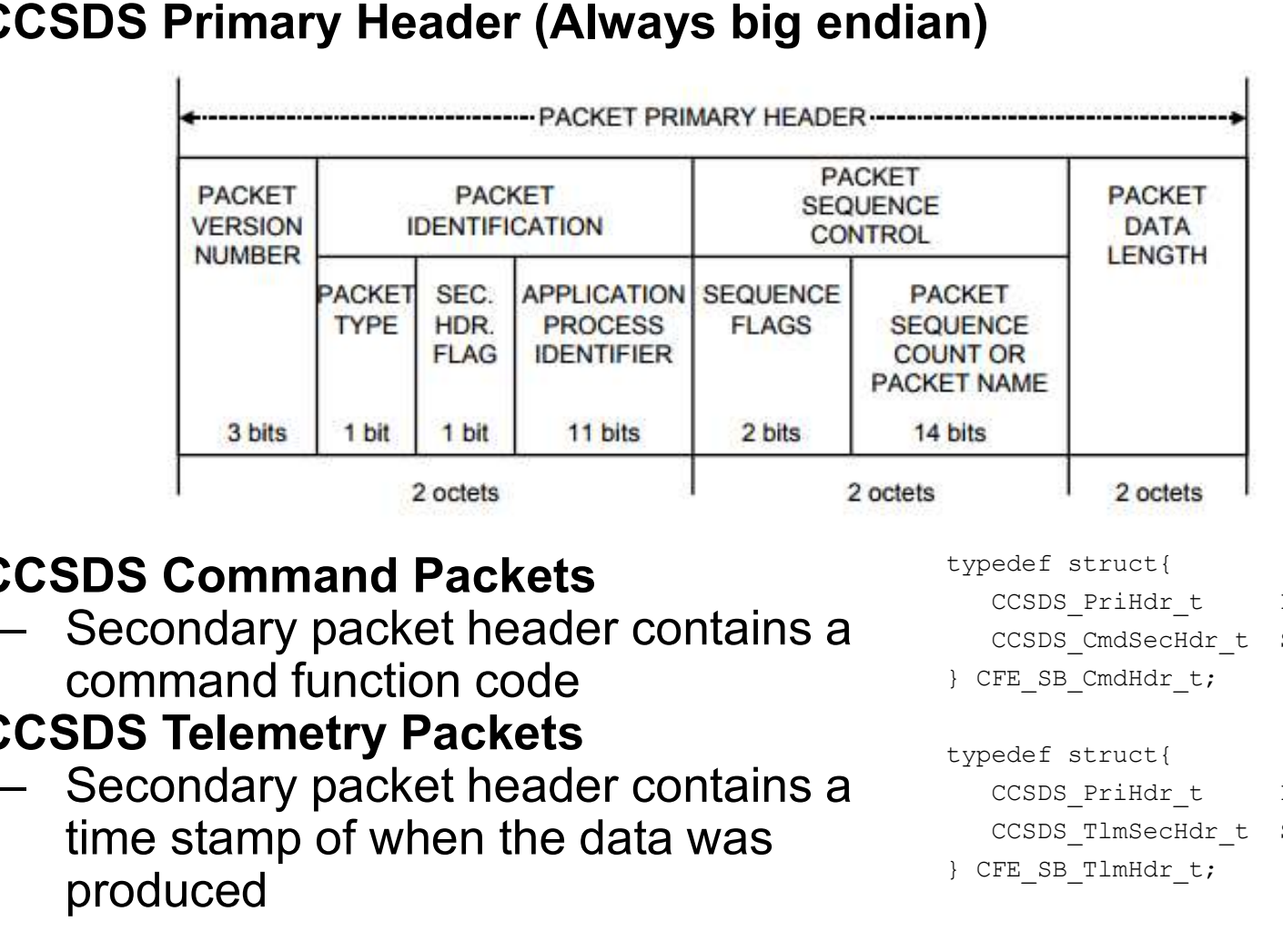

• CCSDS Command Packets

- typedef struct{
- command function code
- CCSDS Telemetry Packets
	- time stamp of when the data was produced
- CCSDS PriHdr t Pri;
- CCSDS CmdSecHdr t Sec;
- } CFE\_SB\_CmdHdr\_t;

### typedef struct{

- CCSDS PriHdr t Pri;
- CCSDS TlmSecHdr t Sec;
- } CFE\_SB\_TlmHdr\_t;

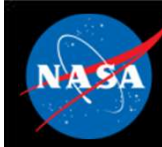

## No-Op Example

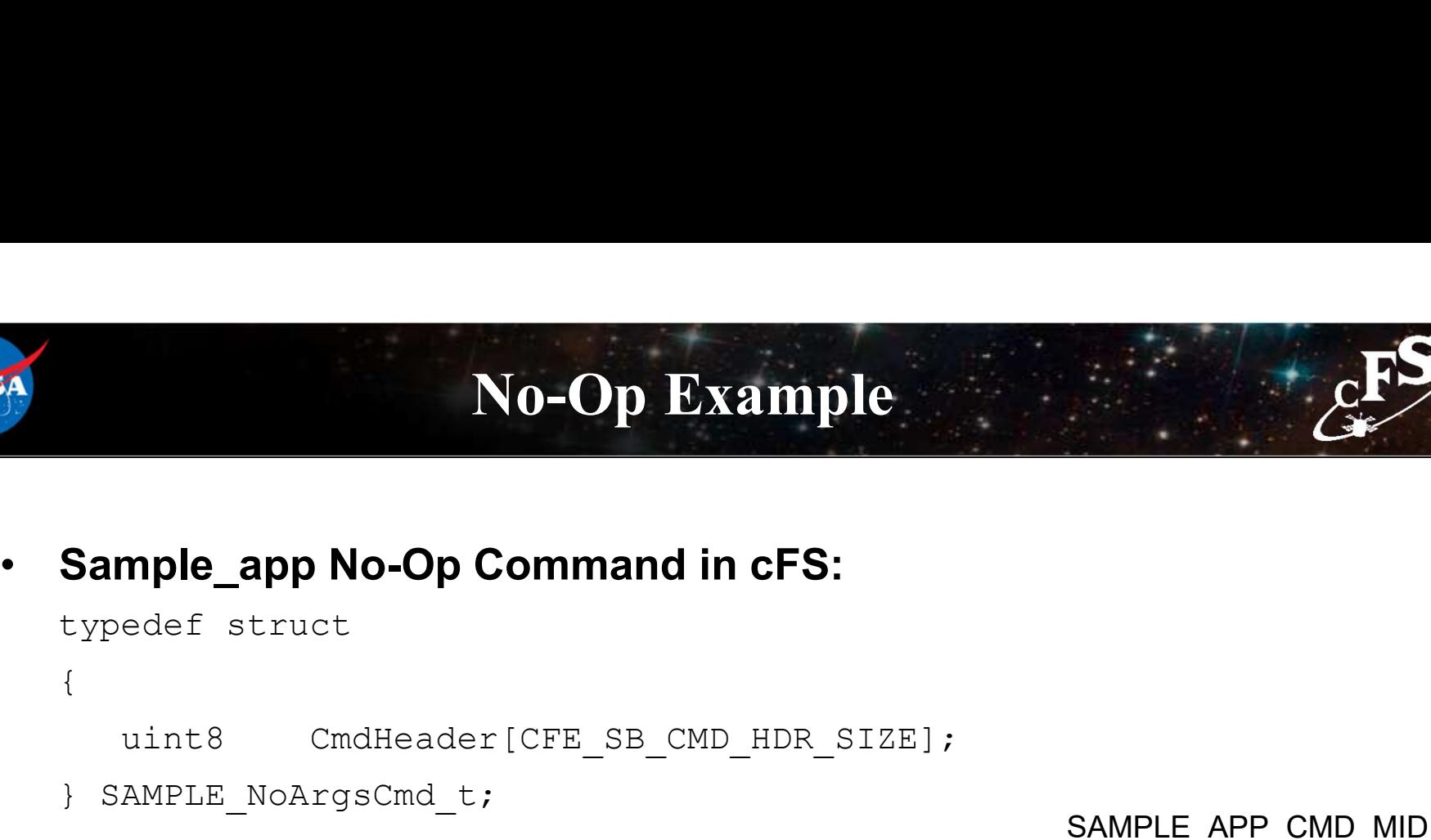

![](_page_28_Figure_4.jpeg)

![](_page_29_Picture_0.jpeg)

## Other Command Parameters

- Command parameters can have types INT, UINT, FLOAT, DERIVED, STRING, BLOCK
- Parameter ranges are specified with Minimum, Maximum, and Default values
- For numbers, FORMAT\_STRING specifies the input format of the number
	-
- g the<br>eFS Training- Page 26 **Other Command Parameters**<br>
Command parameters can have types INT, UINT,<br>
DERIVED, STRING, BLOCK<br>
Parameter ranges are specified with Minimum, Ma<br>
Default values<br>
For numbers, FORMAT\_STRING specifies the inp<br>
The number<br>
-• Parameters can also be selected from a drop down list using the STATE tag

APPEND PARAMETER ENABLE 32 UINT 0 1 0 "Enable setting"

STATE FALSE 0

STATE TRUE 1

![](_page_30_Picture_0.jpeg)

# Exercise 2 – Part 1

# **Exercise 2 – Part 1**<br>Objective: Create a command database for sample\_app and send<br>commands to cFS (2 parts total) commands to cFS (2 parts total) **Exercise 2 – Part 1**<br> **Objective:** Create a command database for sample\_app and<br>
commands to cFS (2 parts total)<br>
Part 1 – Add sample\_app to COSMOS<br>
1. Navigate to the config/targets/SAMPLE directory in COSMOS<br>
2. Inside **Exercise 2 – Part 1.**<br> **2. Dispective:** Create a command database for sample\_app and send<br>
2. Navigate to the config/targets/SAMPLE directory in COSMOS<br>
1. Navigate to the config/targets/SAMPLE directory in COSMOS<br>
2. In **Exercise 2 — Part 1**<br> **Dbjective: Create a command database for sample\_app and<br>
commands to cFS (2 parts total)**<br>
Part 1 — Add sample\_app to COSMOS<br>
1. Navigate to the config/targets/SAMPLE directory in COSMOS<br>
2. Inside **• Bxercise 2 – Part 1**<br>• Continuous Control of the accommodiate of the sample\_app and send<br>•  $1 - Add sample\_app$  to COSMOS<br>
Navigate to the config/targets/SAMPLE directory in COSMOS<br>
Inside "target.txt", add the following line: COM **EXEPCISE 2 — Part I**<br> **3.** Disjective: Create a command database for sample\_app and<br> **3.** Navigate to the config/targets/SAMPLE directory in COSMOS<br>
2. Inside "target.txt", add the following line: COMMANDS sample\_cmds.tx **Dbjective: Create a command database for sample\_ap**<br> **Commands to cFS (2 parts total)**<br> **Part 1 – Add sample\_app to COSMOS**<br>
1. Navigate to the config/targets/SAMPLE directory in COSMOS<br>
2. Inside "target.txt", add the f **Objective: Create a command databas:**<br> **Sommands to cFS (2 parts total)**<br> **Part 1 – Add sample\_app to COSMOS**<br>
1. Navigate to the config/targets/SAMPLE directory in C<br>
2. Inside "target.txt", add the following line: COMM **Objective: Create a command database for sample\_app and send<br>
Commands to cFS (2 parts total)<br>
Part 1 – Add sample\_app to COSMOS<br>
1. Navigate to the config/targets/SAMPLE directory in COSMOS<br>
2. Inside "target.txt", add t The Solution of Solution CFS (2 parts total)**<br> **COSMOS**<br>
Navigate to the config/targets/SAMPLE directory in COSMOS<br>
Inside "target.txt", add the following line: COMMANDS sample<br>
• Note: This file tells COSMOS the name of

# 11 **- Add sample\_app to COSMOS**<br>
Navigate to the config/targets/SAMPLE directory in COSMOS<br>
Inside "target.txt", add the following line: COMMANDS sample\_cmds.txt<br>
• Note: This file tells COSMOS the name of the file contain

- 
- -
- 
- 
- 
- -
	-
- t 1 Add sample\_app to COSMOS<br>
Navigate to the config/targets/SAMPLE directory in COSMOS<br>
Inside "target.txt", add the following line: COMMANDS sample\_cmds.txt<br>
 Note: This file tells COSMOS the name of the file containi

![](_page_31_Picture_0.jpeg)

# Exercise 2 – Part 2

# Part 2 – Send commands to sample\_app<br>
Part 2 – Send commands to sample\_app<br>
1. In a different terminal window, start the cFS **1.** In a different terminal window, start the cFS<br>
1. In a different terminal window, start the cFS<br>
1. Leave this running, but put the window aside and return to the terminal window with<br>
2. Enter the main Cosmos direct **Exercise 2 – Part 2**<br> **1. 2 – Send commands to sample\_app**<br> **1.** Leave this running, but put the window aside and return to the terminal window with COSMOS<br>
there the main Cosmos directory and launch COSMOS with "ruby La **Exercise 2 — Part 2.**<br> **Part 2 – Send commands to sample\_app**<br>
2. In a different terminal window, start the cFS<br>
1. Leave this running, but put the window aside and return to the terminal window with COSMOS<br>
2. Enter the **Part 2 – Send commands to sample\_app**<br>
1. In a different terminal window, start the cFS<br>
1. Leave this running, but put the window aside and return to the terminal window with COSM<br>
2. Enter the main Cosmos directory and 1. **2 – Send commands to sample\_app**<br>
1. a different terminal window, start the cFS<br>
1. Leave this running, but put the window aside and return to the terminter the main Cosmos directory and launch COSMOS with "ru<br>
1. You

- -
- -
- 
- **1. 1.** You may need to click "Update Project CRCs" when COSMOS starts up<br>
1. A different terminal window, start the cFS<br>
1. Leave this running, but put the window aside and return to the terminal window with COSMOS<br>
1. 3. Click on the "Command and Telemetry Server" and click "OK" on the dialog that pops up<br>3. Click on the "Command and Telemetry Server" and click "OK" on the dialog that pops up<br>3. Click on "Command and Telemetry Server" a **Exercise 2 — Part 2**<br>
Part 2 — Send commands to sample\_app<br>
1. In a different terminal window, start the cFS<br>
1. Leave this running, but put the window aside and return to the terminal window with COSMOS<br>
2. Enter the ma **Example\_app**<br>
1. In a different terminal window, start the cFS<br>
1. Leave this running, but put the window aside and return to the terminal window with COSMOS<br>
2. Enter the main Cosmos directory and launch COSMOS with "rub
- 
- -

![](_page_32_Picture_0.jpeg)

# Exercise 2 - Recap

### The sample\_cmds.txt file:

![](_page_32_Picture_86.jpeg)

![](_page_33_Picture_0.jpeg)

![](_page_33_Picture_10.jpeg)

![](_page_34_Picture_0.jpeg)

# Exercise 2 - Recap

File Edit View Search Terminal Help 1980-012-14:03:20 25397 ES Startup: Loading file: /cf/ci lab.so, APP: CI LAB APP 1980-012-14:03:20.25410 ES Startup: CI LAB APP loaded and created 1980-012-14:03:20.25427 CI LAB listening on UDP port: 1234 EVS Port1 42/1/CI LAB APP 3: CI Lab Initialized. Version 2.3.5.0 1980-012-14:03:20.25450 ES Startup: Loading file: /cf/to lab.so, APP: TO LAB APP 1980-012-14:03:20.25461 ES Startup: TO LAB APP loaded and created 1980-012-14:03:20 25515 ES Startup: Loading file: /cf/sch lab.so, APP: SCH LAB APP 1980-012-14:03:20.25525 ES Startup: SCH LAB APP loaded and created SCH Lab Initialized. Version 2.3.7.0 cptpe,app<br>cptpe,app<br>cptpe,app<br>able comm<br>able comm<br>eFS Training-Page31 TO LAB APP TO LAB APP TO LAB APP TO LAB APP and. 1980-012-14:03:20.30535 ES Startup: CFE ES Main entering APPS INIT state 1980-012-14:03:20.30537 ES Startup: CFE ES Main entering OPERATIONAL state EVS Port1 42/1/CFE TIME 21 Stop FLYWHEEL EVS Port1 42/1/SAMPLE APP 3: SAMPLE: NOOP command Version 1.1.11.0

![](_page_35_Picture_0.jpeg)

National Aeronautics and Space Administration

 $32\frac{3}{2}$ 

 $c_{\text{F}}$ 

![](_page_36_Picture_0.jpeg)

### Telemetry Databases

- A telemetry database defines the telemetry that can be received from the flight software
- COSMOS uses text-based telemetry databases
- These databases must specify every field in a telemetry packet
- The database must also tell COSMOS how to identify the packet

![](_page_37_Picture_0.jpeg)

## Location of Telemetry Database

![](_page_37_Figure_2.jpeg)

![](_page_38_Picture_0.jpeg)

## Relationship with cFS

- The COSMOS telemetry database generally relies on the following files in a cFS app: **Relationship with Relationship with <br>The COSMOS telemetry database genollowing files in a cFS app:**<br>- XX\_msg.h<br>- XX\_msgids.h<br>Each telemetry message structure det
	-
	-
- **Relationship with Relationship with <br>
The COSMOS telemetry database gen<br>
ollowing files in a cFS app:<br>
 XX\_msgids.h<br>
Each telemetry message structure defined in the telemetry database • The COSMOS telemetry database generally relies on the<br>
• The COSMOS telemetry database generally relies on the<br>
•**  $-$  **XX\_msg.h<br>
•**  $-$  **XX\_msgids.h<br>
• Each telemetry message structure defined in XX\_msg.h should<br>
be defin** be defined in the telemetry database • The COSMOS telemetry database generally relies on<br>
• The COSMOS telemetry database generally relies on<br>  $-$  XX\_msg.h<br>  $-$  XX\_msgids.h<br>
• Each telemetry message structure defined in XX\_msgide and the message ID<br>
• The XX
- 

![](_page_39_Picture_0.jpeg)

### Defining a Telemetry Database

- **The telemetry database file resides in the cmd\_tlm folder under**<br>• The telemetry database file resides in the cmd\_tlm folder under<br>• In the file, each command starts with a TELEMETRY tag the target Defining a Telemetry Database<br>
The telemetry database file resides in the cmd\_tlm folder under<br>
the farget<br>
n the file, each command starts with a TELEMETRY tag<br>
EMETRY <Target> <Packet Name> <Endianness> <Description><br>
Jn
- In the file, each command starts with a TELEMETRY tag
- TELEMETRY <Target> <Packet Name> <Endianness> <Description>
- Under the TELEMETRY tag, each telemetry item is appended to the packet
	-

Reference: https://cosmosrb.com/docs/telemetry/

![](_page_40_Picture_0.jpeg)

## HK Example

```
FIK Example<br>• Sample_app housekeeping telemetry in cFS:<br>typedef_struct {<br>uint8 TImHeader [CFE_SB_TLM_HDR_SI
       IIK Example<br>
Sample_app housekeeping telemetry in cFS:<br>
typedef struct {<br>
uint8 TImHeader [CFE_SB_TLM_SAMPLE_HkTlm_Payload_t Payload;<br>
} OS_PACK SAMPLE_HkTlm_t;
                uint8 TlmHeader[CFE_SB_TLM_HDR_SIZE];
                 SAMPLE_APP housekeeping telemetry in cFS:<br>
SAMPLE_ARTIm_Payload_t Payload;<br>
PACK SAMPLE_HkTlm_Payload_t Payload;<br>
PACK SAMPLE_HkTlm_t;<br>
PACK SAMPLE_HkTlm_t;<br>
PACK SAMPLE_HkTlm_t;
      } OS_PACK SAMPLE_HkTlm_t;
• Sample_app housekeeping telemetry in cFS:<br>
• Sample_app housekeeping telemetry in cFS:<br>
• SAMPLE_HkTlm_Payload_t Payload;<br>
• Sample_app housekeeping packet in COSMOS:<br>
• Sample_app housekeeping packet in COSMOS:<br>
• SAPPE
```
![](_page_40_Figure_5.jpeg)

## Exercise 3

• Objective: Create a telemetry database for sample\_app and get<br>
• Objective: Create a telemetry database for sample\_app and get<br>
telemetry from cFS (4 parts) telemetry from cFS (4 parts) **Part 1 – Add the sample\_app HK packet**<br>
Part 1 – Add the sample\_app HK packet<br>
Part 1 – Add the sample\_app HK packet<br>
Part 1 – Add the sample\_app HK packet<br>
Part 1 – Add the sample\_app HK packet<br>
Part 1 – Add the sample\_a 1. CHE CONSIDER THE CONFIGRATION CONFIGRATION CONFIGRATION CONFIGRATION CONFIGHT And the sample\_app HK packet<br>
1. Navigate to the config/targets/sample directory in COSMOS<br>
2. Open the target txt file and add the line "TEL 2. Objective: Create a telemetry database for sample\_app and<br>
2. Objective: Create a telemetry database for sample\_app and<br>
2. Part 1 – Add the sample\_app HK packet<br>
2. Open the target.txt file and add the line "TELEMETRY<br> • Objective: Create a telemetry database for sample\_app and get<br>telemetry from cFS (4 parts)<br>Part 1 – Add the sample\_app HK packet<br>1. Navigate to the config/targets/sample directory in COSMOS<br>2. Open the target.txt file a • Objective: Create a telemetry database for sample\_app and get<br>telemetry from cFS (4 parts)<br>Part 1 – Add the sample\_app HK packet<br>1. Navigate to the config/targets/sample directory in COSMOS<br>2. Open the target.txt file a

- 
- sample\_tlm.txt"
- 
- 

![](_page_42_Picture_0.jpeg)

# Exercise 3 – Part 2

**Part 2**<br>Part 2 – Add a target for TO\_Lab<br>This is necessary because we need to enable telemetry<br>we will see it in COSMOS. This is necessary because we need to enable telemetry in cFS before we will see it in COSMOS. **1.** Navigate to the config/targets directory in COSMOS<br>
1. Navigate to the config/targets directory in COSMOS<br>
2. Create a directory called "TO\_LAB"<br>
1. Navigate to the config/targets directory in COSMOS<br>
2. Create a dir **12. Create a directory of the following increase of the CMA Create a directory called "TO\_LAB"**<br>
2. Create a directory called "TO\_LAB"<br>
2. Create a directory called "TO\_LAB"<br>
2. Create a directory called "TO\_LAB"<br>
3. Ent **Exercise 3 – Pa**<br> **Part 2 – Add a target for TO\_Lab**<br>
This is necessary because we need to ena<br>
we will see it in COSMOS.<br>
1. Navigate to the config/targets directory in COSMOS<br>
2. Create a directory called "TO\_LAB"<br>
3. **B**<br> **Part 2 – Add a target for TO\_Lab**<br>
This is necessary because we need to en<br>
we will see it in COSMOS.<br>
1. Navigate to the config/targets directory in COSMOS<br>
2. Create a directory called "TO\_LAB"<br>
3. Enter the "TO\_L **Part 2 – Add a target for TO\_Lab**<br>
This is necessary because we need to enable telemetry in cFS<br>
we will see it in COSMOS.<br>
1. Navigate to the config/targets directory in COSMOS<br>
2. Create a directory called "TO\_LAB"<br>
3. **Part 2 – Add a target for TO\_Lab**<br>
This is necessary because we need to enable telemetry in cFS I<br>
We will see it in COSMOS.<br>
1. Navigate to the config/targets directory in COSMOS<br>
2. Create a directory called "TO\_LAB"<br> **Part 2 – Add a target for TO\_Lab**<br>
This is necessary because we need to enable telemetry in<br>
we will see it in COSMOS.<br>
1. Navigate to the config/targets directory in COSMOS<br>
2. Create a directory called "TO\_LAB"<br>
3. Ent This is necessary because we need to enable telemetry in cFS the will see it in COSMOS.<br>
1. Navigate to the config/targets directory in COSMOS<br>
2. Create a directory called "TO\_LAB"<br>
3. Enter the "TO\_LAB" directory<br>
4. Cre This is necessary because we need to enable to<br>
We will see it in COSMOS.<br>
1. Navigate to the config/targets directory in COSMOS<br>
2. Create a directory called "TO\_LAB"<br>
3. Enter the "TO\_LAB" directory<br>
4. Create a file cal We will see it in COSMOS.<br>
1. Navigate to the config/targets directory in COSMOS<br>
2. Create a directory called "TO\_LAB"<br>
3. Enter the "TO\_LAB" directory<br>
4. Create a file called "target.txt"<br>
5. Inside "target.txt", add th

- 
- 
- 
- 
- 
- 
- 
- 
- 
- 
- 
- 1. Navigate to the config/targets directory in COSMOS<br>
2. Create a directory called "TO\_LAB"<br>
3. Enter the "TO\_LAB" directory<br>
4. Create a file called "target.txt"<br>
1. Inside "target.txt", add the following line: COMMANDS 1. Navigate to the config/targets directory in COSMOS<br>
2. Create a directory called "TO\_LAB"<br>
3. Enter the "TO\_LAB" directory<br>
4. Create a file called "target.txt"<br>
5. Inside "target.txt", add the following line: COMMANDS

emetry in cFS before<br>Same process used to<br>add the "SAMPLE"<br>target in Exercise 1 add the "SAMPLE" target in Exercise 1

![](_page_43_Picture_0.jpeg)

# **Exercise 3 – Part 3**<br>Part 3 – Add a command database for to\_lab<br>1. Navigate back to the "config/targets/to\_lab/cmd\_tlm" directory in

- **1. Navigate back to the "config/targets/to\_lab/cmd\_tlm" directory in**<br>
1. Navigate back to the "config/targets/to\_lab/cmd\_tlm" directory in<br>
2. Open the file "to\_lab\_cmds.txt" **COSMOS Exercise 3 – Part 3**<br> **Part 3 – Add a command database for to\_lab**<br>
1. Navigate back to the "config/targets/to\_lab/cmd\_tlm" directory in<br>
COSMOS<br>
2. Open the file "to\_lab\_cmds.txt"<br>
3. Create a command definition for the **+ 3 – Add a command database for to\_lab**<br>
Navigate back to the "config/targets/to\_lab/cmd\_tlm" directory in<br>
COSMOS<br>
Open the file "to\_lab\_cmds.txt"<br>
Create a command definition for the TO\_LAB\_EnableOutput\_t<br>
command<br>
•
- 
- Exercise 3 Part<br>
Part 3 Add a command database for to\_la<br>
1. Navigate back to the "config/targets/to\_lab<br>
COSMOS<br>
2. Open the file "to\_lab\_cmds.txt"<br>
3. Create a command definition for the TO\_L.<br>
command command
	- cFS Training- Page 40 under apps/to\_lab/fsw/src/)

# Exercise 3 – Part 4

# **Exercise 3 – Part 4**<br>Part 4 – Send commands/receive telemetry from cFS<br>1. Enter the main Cosmos directory and launch COSMOS with "ruby Launcher"

- -
- **1. Enter the main Cosmos directory and launch COSMOS with "ruby Launcher"**<br>
1. Enter the main Cosmos directory and launch COSMOS with "ruby Launcher"<br>
1. You may need to click "Update Project CRCs" when COSMOS starts up<br> **Exercise 3 — Part 4**<br> **1. You may need to click "Update Project CRCs" when COSMOS with "ruby Launcher"**<br>
1. You may need to click "Update Project CRCs" when COSMOS starts up<br>
2. You may need to click "Update Project CRCs **Exercise 3 – Part 4**<br> **Part 4 – Send commands/receive telemetry from cFS**<br>
1. Enter the main Cosmos directory and launch COSMOS with "ruby Launcher"<br>
1. You may need to click "Update Project CRCs" when COSMOS starts up<br> that pops up **Exercise 3 - Part 4**<br> **Part 4 - Send commands/receive telemetry from only<br>
3.** Enter the main Cosmos directory and launch COSMOS with "ruby Laun<br>
1. You may need to click "Update Project CRCs" when COSMOS starts up<br>
2. On **Exercise 3 — Part 4**<br> **Part 4 — Send commands/receive telemetry from cFS**<br>
1. Enter the main Cosmos directory and launch COSMOS with "ruby Launcher"<br>
1. You may need to dick "Update Project CRGs" when COSMOS starts up<br>
2 1. **4. Send commands/receive telemetry from cFS**<br>
there the main Cosmos directory and launch COSMOS with "ruby Launcher"<br>
1. You may need to click "Update Project CRCs" when COSMOS starts up<br>
the Launcher window, click o **2. 2.** On the "Tlm Packets" tab or the "Command and Telemetry from cFS<br>
2. You may need to click "Update Project CRCs" when COSMOS with "ruby Launcher"<br>
1. You may need to click "Update Project CRCs" when COSMOS starts **Part 4 – Send commands/receive telemetry from cFS**<br>
1. Enter the main Cosmos directory and launch COSMOS with "ruby Launcher"<br>
1. You may need to click "Update Project CRCs" when COSMOS starts up<br>
2. On the Launcher wind 1. You may need to click "Update Project CRCs" when COSMOS with "ruby Launcher"<br>
1. You may need to click "Update Project CRCs" when COSMOS starts up<br>
1. The Launcher window, click on "Command and Telemetry Server" and cli 1. Enter the main Cosmos directory and launch COSMOS with "ruby Launcher"<br>
1. You may need to click "Update Project CRGs" when COSMOS starts up<br>
2. On the Launcher window, click on "Command and Telemetry Server" and click 1. You may need to click "Update Project CRCs" when COSMOS st<br>
In the Launcher window, click on "Command and Telemetry<br>
nat pops up<br>
n the Launcher window, click on "Command Sender"<br>
n the drop-down list beside target, sel
- 
- update to "TO\_LAB\_ENABLE". Click Send.
	-
	- packets should be incrementing.
- 
- y<br>Xercise<br>cFS Training- Page 41 1, or 0 if you restarted cFS
- -

# Exercise 3 - Recap

### The sample\_tlm.txt file:

![](_page_45_Picture_49.jpeg)

APPEND ITEM SPARE 16 UINT "Spares"

![](_page_46_Picture_0.jpeg)

### The to\_lab\_cmds.txt file:

![](_page_46_Picture_39.jpeg)

![](_page_47_Figure_0.jpeg)

![](_page_47_Picture_43.jpeg)

system.txt

![](_page_47_Figure_4.jpeg)

![](_page_48_Picture_0.jpeg)

![](_page_48_Picture_13.jpeg)

COSMOS Received Time (Local time zone, Formatted string)

![](_page_49_Picture_0.jpeg)

# Exercise 3 - Recap

File Edit View Search Terminal Help SAMPLE Lib Initialized. Version 1.1.4.0 1980-012-14:11:03.25205 ES Startup: Loading file: /cf/sample\_app.so, APP: SAMPLE\_APP 1980-012-14:11:03.25216 ES Startup: SAMPLE APP loaded and created 1980-012-14:11:03.25248 ES Startup: Loading file: /cf/ci lab.so, APP: CI LAB APP 1980-012-14:11:03.25256 ES Startup: CI LAB APP loaded and created 1980-012-14:11:03.25288 ES Startup: Loading file: /cf/to lab.so, APP: TO LAB APP 1980-012-14:11:03.25296 ES Startup: TO LAB APP loaded and created 1980-012-14:11:03.25370 ES Startup: Loading file: /cf/sch lab.so, APP: SCH LAB APP 1980-012-14 11 03 25440 ES Startup: SCH\_LAB\_APP loaded and created EVS Port1 42/1/SAMPLE APP 1: SAMPLE App Initialized. Version 1.1.11.0 1980-012-14:11:03.25571 CI LAB listening on UDP port: 1234 EVS Port1 42/1/CI LAB APP  $\overline{3}$ : CI Lab Intitalized. Version 2.3.5.0 AB\_APP<br>AB\_APP<br>AB\_APP<br>AB\_APP<br>CFS Training- Page 46 EVS Port1 42/1/TO LAB APP 1: TO Lab Inttialized. Version 2.3.7.0 Awaiting enable command. SCH Lab Initialized. Version 2.3.7.0 1980-012-14:11:03.30502 ES Startup: CFE ES Main entering APPS INIT state 1980-012-14:11:03.30504 ES Startup: CFE ES Main entering OPERATIONAL state EVS Port1 42/1/CFE TIME 21: Stop FLYWHEEL EVS Port1 42/1/TO LAB APP 3: TO telemetry output enabled for IP EVS Port1 42/1/SAMPLE APP 3: SAMPLE: NOOP command Version 1.1.11.0

![](_page_50_Picture_0.jpeg)

National Aeronautics and Space Administration

 $47.26$   $\ldots$   $10.7$ 

 $c_{\text{F}}$ 

![](_page_51_Picture_0.jpeg)

## Telemetry Displays

- Provides a way to create custom telemetry displays that can be used in place of the packet viewer
- Can display values in "human readable" format
- Can display all data types
- By default, will automatically show staleness by graying out fields
- Provides a number of different layout tags for formatting pages
- ges<br>
nd<br>
ons<br>
<sub>cFS Training-Page 48</sub> • Built-in widgets allow custom limit highlighting, graphing, and trending
- Interactive widgets can be tied to ruby scripts to initiate actions

![](_page_52_Picture_0.jpeg)

## Location of Telemetry Displays

![](_page_52_Figure_2.jpeg)

### Exercise 4

# Objective: Create a telemetry display for sample\_app **1. Navigate to the config/targets/SAMPLE directory in COSMOS**<br>1. Navigate to the config/targets/SAMPLE directory in COSMOS<br>2. Create a directory called "screens"<br>3. Inside the "screens" directory, create a file "sample\_sc **2. Create a telemetry display for<br>2. Create a differently display for<br>2. Create a directory called "screens"<br>2. Create a directory called "screens"<br>3. Inside the "screens" directory, create a file "samp<br>4. Develop a scree** 3. Inside the "screens" display for sample\_app<br>3. Inside to the config/targets/SAMPLE directory in COSMOS<br>3. Inside the "screens" directory, create a file "sample\_screen.txt"<br>4. Develop a screen that displays the sample\_ap Exercise 4<br>
2. Develop a screen that displays for sample\_app<br>
1. Navigate to the config/targets/SAMPLE directory in COSMOS<br>
2. Create a directory called "screens"<br>
3. Inside the "screens" directory, create a file "sample\_s **Exercise 4**<br> **• Exercise 4**<br> **• Exercise 4**<br> **• Exercise 2**<br> **•** Navigate to the config/targets/SAMPLE directory in COSMOS<br>
Create a directory called "screens"<br>
Inside the "screens" directory, create a file "sample\_screen **Exercive: Create a telemetry display for sample\_app**<br>
Navigate to the config/targets/SAMPLE directory in COSMOS<br>
Create a directory called "screens"<br>
Inside the "screens" directory, create a file "sample\_screen.txt"<br>
Deve

- 
- 
- 
- -
	-
- -
- "OK"<br>cFS Training- Page 50 **Objective: Create a telemetry display for sample\_app**<br>
1. Navigate to the config/targets/SAMPLE directory in COSMOS<br>
2. Create a directory called "screens"<br>
1. Inside the "screens" directory, create a file "sample\_screen **Example 2. Streate a telemetry display for sample 2pp**<br>
Navigate to the config/targets/SAMPLE directory in COSMOS<br>
Create a directory called "screens"<br>
Inside the "screens" directory, create a file "sample\_screen.txt"<br>
De Fraction Cosmos Controller SAMPLE directory in COSMOS<br>
1. Octate a directory called "screens"<br>
1. Suside the "screens" directory, create a file "sample\_screen.txt"<br>
1. Develop a screen that displays the sample\_app housekee on the dialog that pops up 1. Navigate to the config/targets/SAMPLE directory in COSMOS<br>
2. Create a directory called "screens"<br>
3. Inside the "screens" directory, create a file "sample\_screen.txt"<br>
4. Develop a screen that displays the sample\_app h 2. Create a directory called "screens"<br>
3. Inside the "screens" directory, create a file "sample\_s<br>
4. Develop a screen that displays the sample\_app hous<br>
• Try to experiment with different layouts<br>
• Try changing the back
- 
- 

![](_page_54_Picture_0.jpeg)

![](_page_54_Picture_10.jpeg)

![](_page_55_Picture_0.jpeg)

# Exercise 4 - Recap

![](_page_55_Picture_13.jpeg)

![](_page_55_Picture_14.jpeg)

![](_page_56_Picture_0.jpeg)

## Basic Scripting

53 E. J.

![](_page_57_Picture_0.jpeg)

## COSMOS Scripts

- COSMOS provides the ability to develop Ruby scripts
- Ruby scripts can reference any defined commands and telemetry
- This is useful for testing and repeated onboard operations

Reference: https://cosmosrb.com/docs/scripting/

![](_page_58_Figure_0.jpeg)

targets

tools

### Exercise 5

# Objective: Write and execute a simple script for the sample\_app **1. Navigate to the cosmos/procedures directory in COSMOS**<br>1. Navigate to the cosmos/procedures directory in COSMOS<br>2. Create a file called sample\_script.rb<br>3. Write a script that sends a sample\_app no-op command and recei

- 
- 
- Exercise 5<br>
Objective: Write and execute a simple script for<br>
2. Create a file called sample\_script.rb<br>
2. Create a file called sample\_script.rb<br>
3. Write a script that sends a sample\_app no-op command and<br>
housekeping tel 3. Write and execute a simple script for the sample\_app<br>3. Navigate to the cosmos/procedures directory in COSMOS<br>3. Create a file called sample\_script.rb<br>3. Write a script that sends a sample\_app no-op command and receives housekeeping telemetry **Objective: Write and execute a simple script for the**<br>
1. Navigate to the cosmos/procedures directory in COSMOS<br>
2. Create a file called sample\_script.rb<br>
3. Write a script that sends a sample\_app no-op command and recon 8. Navigate to the cosmos/procedures directory in COSMOS<br>
8. Create a file called sample\_script.rb<br>
8. Write a script that sends a sample\_app no-op command and re<br>
housekeeping telemetry<br>
4. Enter the main Cosmos director
- 
- cFS Training- Page 56 Exercise 5<br>
Objective: Write and execute a simple script for the sample\_app<br>
1. Navigate to the cosmos/procedures directory in COSMOS<br>
2. Create a file called sample\_ecript.rb<br>
3. Write a script that sends a sample\_app no-**Solution Constant Constant Constant Constant Constant Constant Constant Constant Constant Constant Constant Constant Constant Constant Constant Constant Constant Constant Constant Command and Telemetry<br>
1. Write a script** on the dialog that pops up **Objective: Write and execute a simple script for the sample\_app**<br>1. Navigate to the cosmos/procedures directory in COSMOS<br>2. Create a file called sample\_script.rb<br>3. Write a script that sends a sample\_app no-op command an
- 
- "sample\_script.rb"
- 

![](_page_60_Picture_0.jpeg)

![](_page_60_Picture_11.jpeg)

![](_page_61_Picture_0.jpeg)

![](_page_61_Picture_10.jpeg)

![](_page_62_Picture_0.jpeg)

59 F. J.

![](_page_63_Picture_0.jpeg)

- The COSMOS test runner builds on the scripting capability to create organized, repeatable test suites Frame COSMOS test runner<br>
The COSMOS test runner builds on the scripting capability to<br>
The COSMOS test runner builds on the scripting capability to<br>
The Useful for functional, system, and regression testing<br>
The Section o **The COSMOS test runner builds on the COSMOS test runner builds on the Vientule for functional, system, and regress Provides a pass/fail test summary and regress rests can be organized and run by "terment" in A Test Case i** The COSMOS test runner builds on the scripting capabreate organized, repeatable test suites<br>
— Useful for functional, system, and regression testing<br>
Provides a pass/fail test summary and detailed test log<br>
Tests can be or The COSMOS test runner builds on the scripting caparate organized, repeatable test suites<br>
— Useful for functional, system, and regression testing<br>
Provides a pass/fail test summary and detailed test lo<br>
Tests can be organ
	-
- Provides a pass/fail test summary and detailed test logs
- Tests can be organized and run by "test case", "test group", and "test suite"
	-
	-
	-

![](_page_64_Picture_0.jpeg)

![](_page_64_Figure_1.jpeg)

![](_page_65_Picture_0.jpeg)

### Exercise 6

### Objective: Write a simple test for the sample\_app

This will adapt the simple Ruby script from Exercise 4 into a COSMOS test suite and test case 1. Navigate to the cosmos/procedures directory in COSMOS<br>1. Navigate to the cosmos/procedures directory in COSMOS<br>1. Navigate to the cosmos/procedures directory in COSMOS<br>2. Create a file called sample\_test.rb<br>3. Write a t **Exercise 6**<br> **2. Create a simple test for the sample\_a**<br>
This will adapt the simple Ruby script from Exercise<br>
test suite and test case<br>
1. Navigate to the cosmos/procedures directory in COSMOS<br>
2. Create a file called sa **3. Write a test for the sample\_app**<br>3. Write a simple test for the sample\_app<br>3. This will adapt the simple Ruby script from Exercise 4 into a COSMOS<br>3. Create a file called sample\_ets.rb<br>3. Write a test that sends a sam text will adapt the simple test for the sample\_app<br>that will adapt the simple Ruby script from Exercise 4 into a COSMOS<br>suite and test case<br>Navigate to the cosmos/procedures directory in COSMOS<br>Create a file called sample\_ **ective: Write a simple test for the sample\_app**<br>
• will adapt the simple Ruby script from Exercise 4 into a C<br>
suite and test case<br>
Navigate to the cosmos/procedures directory in COSMOS<br>
Create a file called sample\_test.r **ective: Write a simple test for the sample\_app**<br>
• will adapt the simple Ruby script from Exercise 4 into a G<br>
suite and test case<br>
Navigate to the cosmos/procedures directory in COSMOS<br>
Create a file called sample\_test.r **Config/tools/test**<br>
This will adapt the simple Ruby script from Exercise 4 into a COSMOS<br>
test suite and test case<br>
1. Navigate to the cosmos/procedures directory in COSMOS<br>
2. Create a file called sample\_test.rb<br>
3. Wri

- 
- 
- -
	-
- "LOAD\_UTILITY 'sample\_test'"
- 
- oing<br>1<br>"OK"<br>cFS Training- Page 62 **Solution and and test case**<br>
1. Navigate to the cosmos/procedures directory in COSMOS<br>
2. Create a file called sample\_test.rb<br>
3. Write a test that sends a sample\_app no-op command, receives the housekeeping<br>
telemetry, 6. Navigate to the cosmos/procedures directory in COSMOS<br>
1. Create a file called sample\_test.rb<br>
3. Write a test that sends a sample\_app no-op command, receives the housekeeping<br>
telemetry, and verifies that the sample\_ap on the dialog that pops up 1. Navigate to the cosmos/proceaures directory in N<br>2. Create a file called sample\_test.rb<br>3. Write a test that sends a sample\_app no-op com<br>telemetry, and verifies that the sample\_app com<br>6. This script should have a test
- 

![](_page_66_Picture_0.jpeg)

### Exercise 6 Continued

- **Exercise 6 Continued**<br>8. Select "SampleTestSuite" from the drop down list beside "Test Suite"<br>• The name might be different depending on your exact test script<br>• The "Test Group" and "Test case" fields should auto-populat **Exercise 6 Continued**<br>• The name might be different depending on your exact test script<br>• The name might be different depending on your exact test script<br>• The "Test Group" and "Test case" fields should auto-populate<br>Clic
	-
	-
- 
- **Exercise 6 Continued**<br>
 The name might be different depending on your exact test script<br>
 The "Test Group" and "Test case" fields should auto-populate<br>
 The "Test Group" and "Test case" fields should auto-populate<br>
Phi **PART CISE 6 Continued**<br>
8. Select "SampleTestSuite" from the drop down list beside "Test"<br>
• The name might be different depending on your exact test script<br>
• The "Test Group" and "Test case" fields should auto-populate<br> 10. Select "SampleTestSuite" from the drop down list beside "Test Suite"<br>
10. Select "SampleTestSuite" from the drop down list beside "Test Suite"<br>
10. Optionally update the "OPERATOR\_NAME" field in the dialog that appears "Start Test" • At this point the test should run, showing the real-time execution of the script<br>• The flat the Test Group" and "Test case" fields should auto-populate<br>• The "Test Group" and "Test case" fields should auto-populate<br>bytio **EXETCISE 6 CONTINUED**<br>• The name might be different depending on your exact test script<br>• The "Test Group" and "Test case" fields should auto-populate<br>bitck on "Start" next to the Test Suite<br>Start Test"<br>Start Test"<br>Start From the drop down list beside "Test Suite"<br>• The name might be different depending on your exact test script<br>• The "Test Group" and "Test case" fields should auto-populate<br>Dick on "Start" next to the Test Suite<br>Diptionall
	- Runner window
	- ers Realist<br>Control of the Control of the Control of the Control<br>Control of the Control of the Control of the Control of the Control of the Control of the Control of the Contr<br>Control of the Control of the Control of the C and failed
	- Test Runner window

![](_page_67_Picture_0.jpeg)

# Exercise 6 - Recap

### test\_runner.txt

![](_page_67_Picture_15.jpeg)

![](_page_68_Picture_0.jpeg)

# Exercise 6 - Recap<br>
sample\_test.txt

### sample\_test.txt

![](_page_68_Picture_42.jpeg)

![](_page_69_Picture_0.jpeg)

![](_page_69_Picture_12.jpeg)

![](_page_70_Picture_0.jpeg)

![](_page_70_Picture_10.jpeg)